### **1.購入チケットの確認**

購入したチケットは、以下の流れで確認することができます。 ① マイハンドボールの「イベント情報」→「購入チケット一覧」を表示 (チケット購入後に送信されるメールに記載のURLからも上記画面に遷移します) ② 該当チケットの「表示する」を押す ③ チケット券面が表示

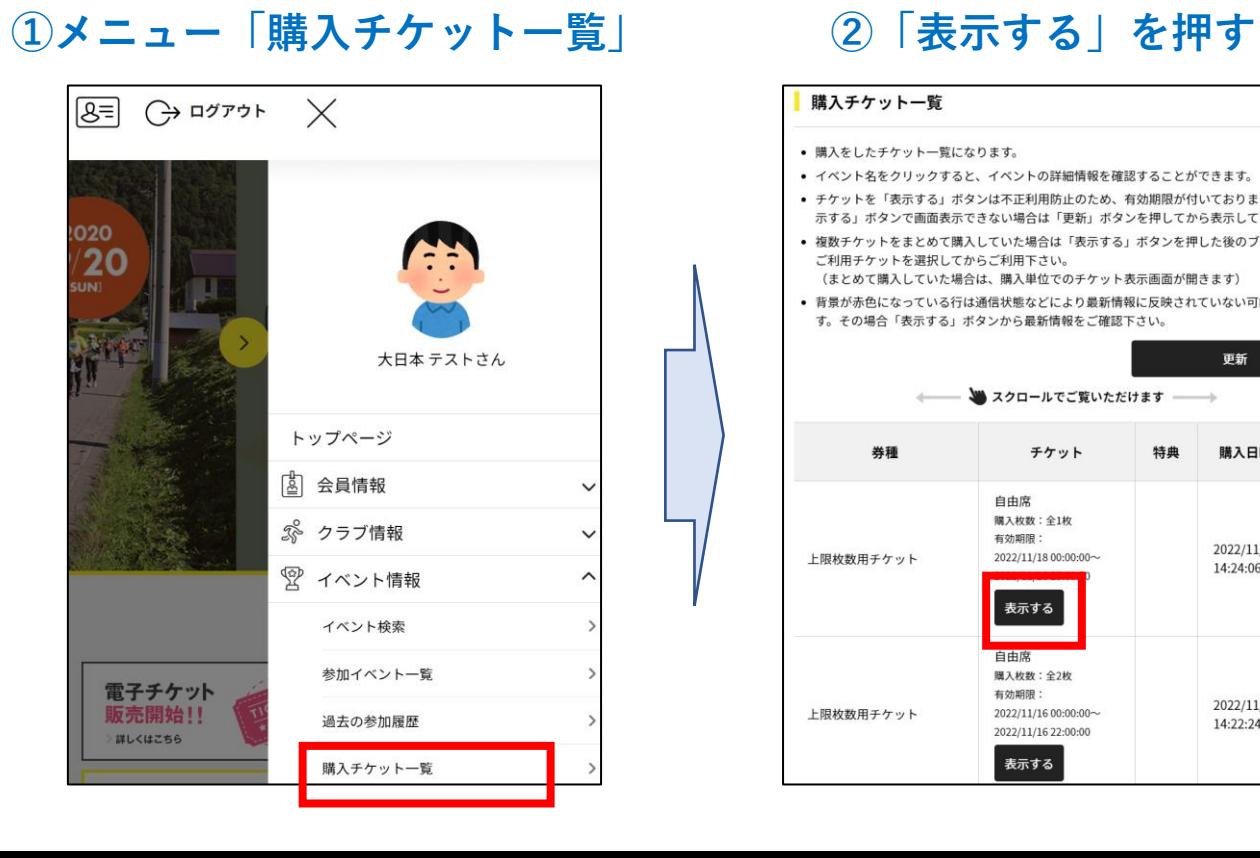

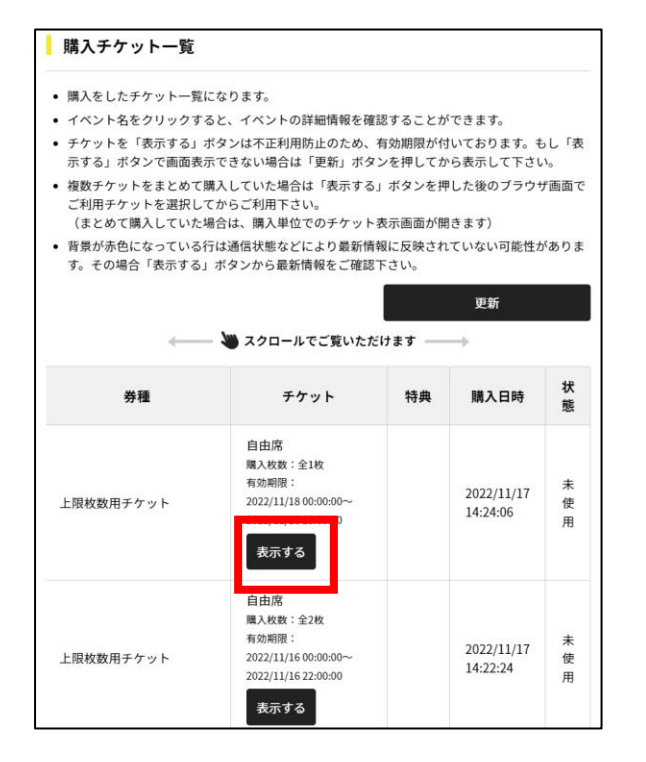

#### **③券面が表示**

### **(大会によって色・画像は異なります)**

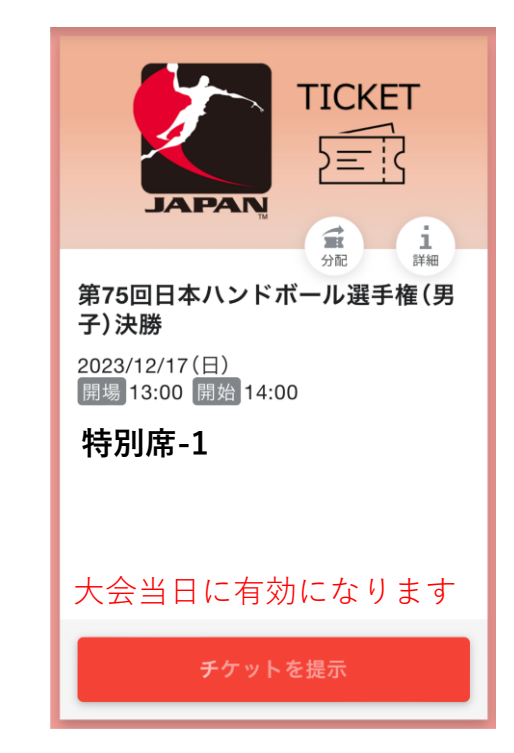

## **2.チケット分配方法**

購入者が同伴者にチケットを分配いただければ、大会当日、別々にご入場できます。 事前に分配が必要となりますので、購入者はチケット右上にある「分配」ボタンを押して 同伴者の方にメールやLINEでお渡しください。 ※購入者と同伴者が一緒にご入場いただく場合、分配は不要です。

> **TICKET** 定议 **JAPAN**  $\mathbf{d}$ Ă. 詳細 第75回日本ハンドポール選手権(男 子)決勝 2023/12/17(日) 開場 13:00 開始 14:00 **特別席-1** チケットを提示

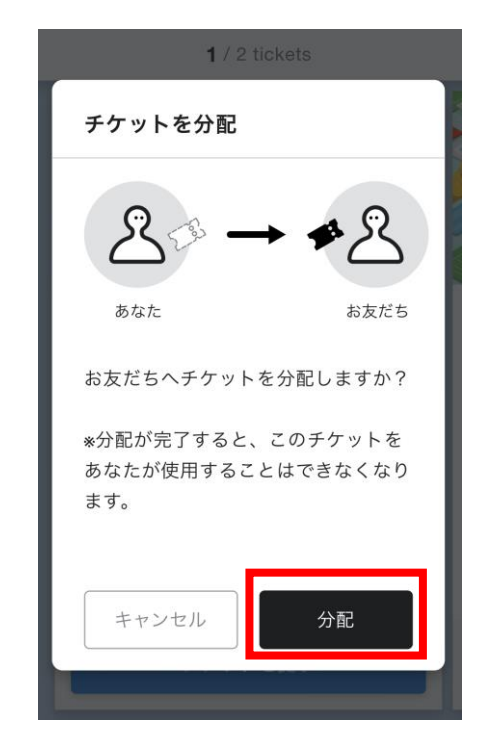

詳細は「[MOALA Ticket](https://distribution.quick-ticket.jp/)分配機能」 をご参照ください

### **①「分配ボタン」を押す ②「分配」を押す ③分配方法を選択**

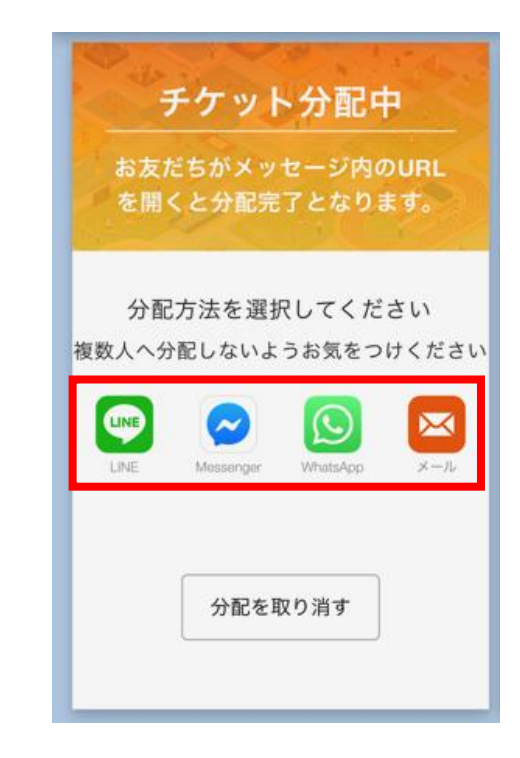

# **3-1.入場(大会当日)スマートフォンの場合**

大会当日は、スマホ画面のQRコードを読み取ります。下記画面を提示した状態で受付に進んでください。

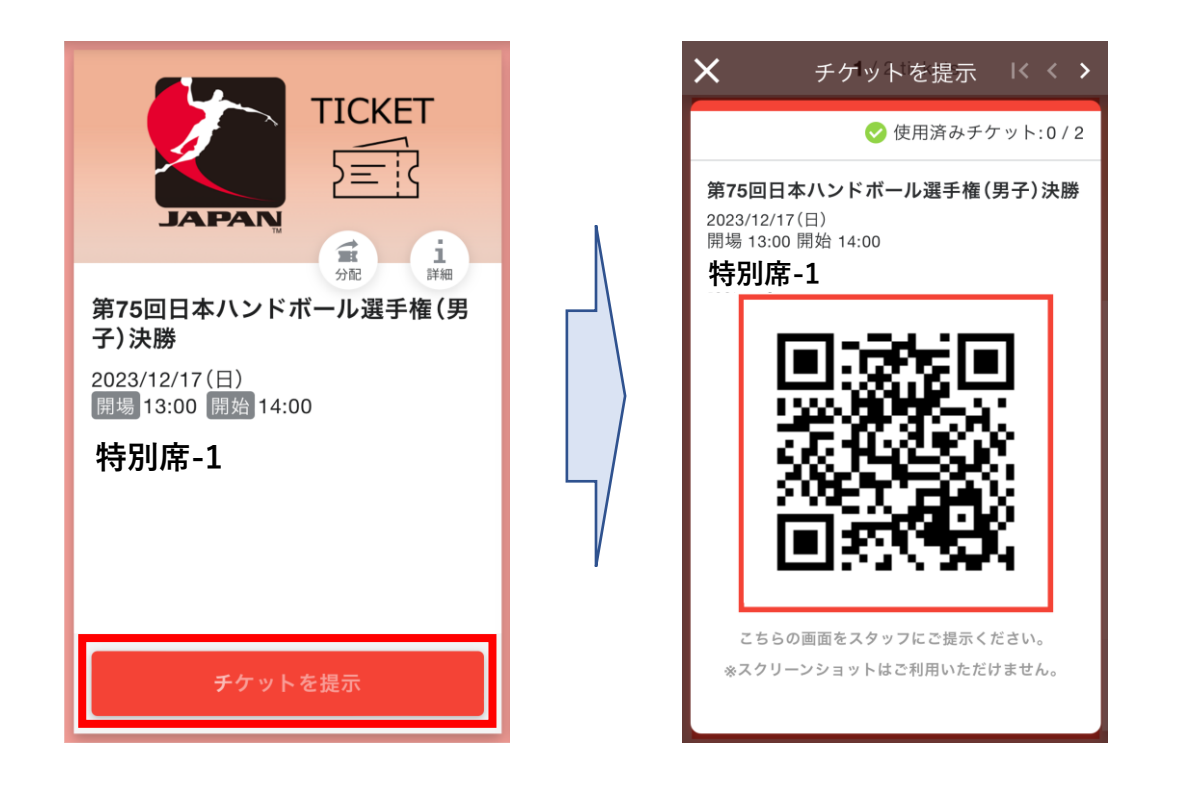

【ご注意ください】

- 通信状況等によっては表示に時間がかかる場合があります。事前にチケットをブラウザに表示した状態でお待ちください。 • 入場時に通信が必要となりますので、通信が出来る端末をご利用ください。
- 原則としてブラウザでの表示となります。ただし、通信環境に不安がある場合、QRコードのスクリーンショットでも入場 は可能です(「スクリーンショットはご利用いただけません」と注釈がありますが、実際には差支えありません)

**3-2.入場(大会当日)スマートフォン以外の場合**

大会当日スマートフォンをお持ちでない場合は、PDFを印刷してお持ちください。 予めPCなどでマイハンドボールにアクセスし、PDFチケットをダウンロード、印刷してください。

#### **①「表示する」を押す ②「PDFチケットをダウンロード」を押す ③ダウンロードしたPDFを印刷**購入チケット一覧 ● 購入をしたチケット一覧になります。 • イベント名をクリックすると、イベントの詳細情報を確認することができます。 ● チケットを「表示する」ボタンは不正利用防止のため、有効期限が付いております。もし「表 示する」ボタンで画面表示できない場合は「更新」ボタンを押してから表示して下さい。 ● 複数チケットをまとめて購入していた場合は「表示する」ボタンを押した後のブラウザ画面で ご利用チケットを選択してからご利用下さい。 (まとめて購入していた場合は、購入単位でのチケット表示画面が開きます) ● 背景が赤色になっている行は通信状態などにより最新情報に反映されていない可能性がありま 本画面はスマートフォン推奨ページです す。その場合「表示する」ボタンから最新情報をご確認下さい。 更新 スマートフォンをお持ちでない方は本画面にて、チケットQR コード印刷 (PDF形式) を行ったうえでご来場ください。 状 券種 チケット 特典 購入日時 熊 ※お友だちへの「分配機能」を利用するには本画面をスマー 自由席 トフォンから開き直してください 購入枚数: 全1枚 有効期限: 2022/11/17 上限枚数用チケット 2022/11/18 00:00:00~ 使 14:24:06 用 PDFチケットをダウンロード 表示する 白由庶 購入約数: 全2枚 有外距隔 2022/11/17 2022/11/16 00:00:00~ 上限枚数用チケット 使 14:22:24 2022/11/16 22:00:00 用 表示する

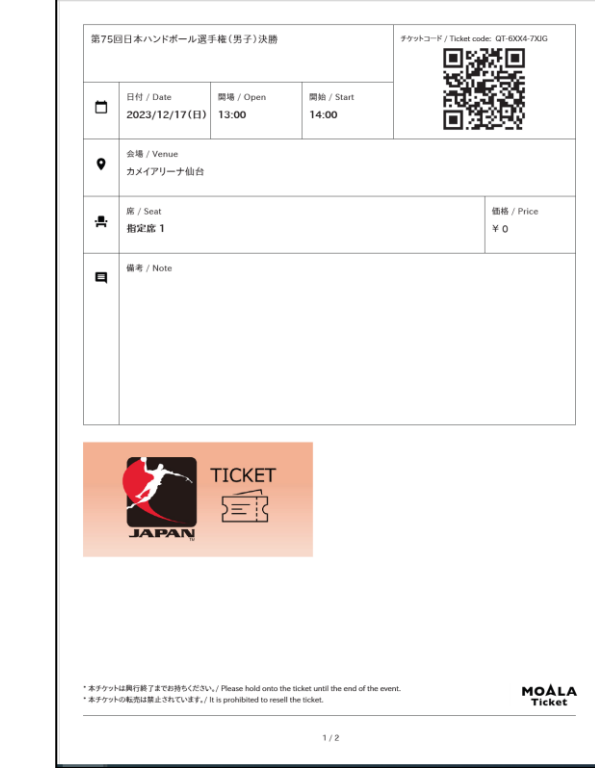